# - **Chesto Full HD - USER MANUAL**

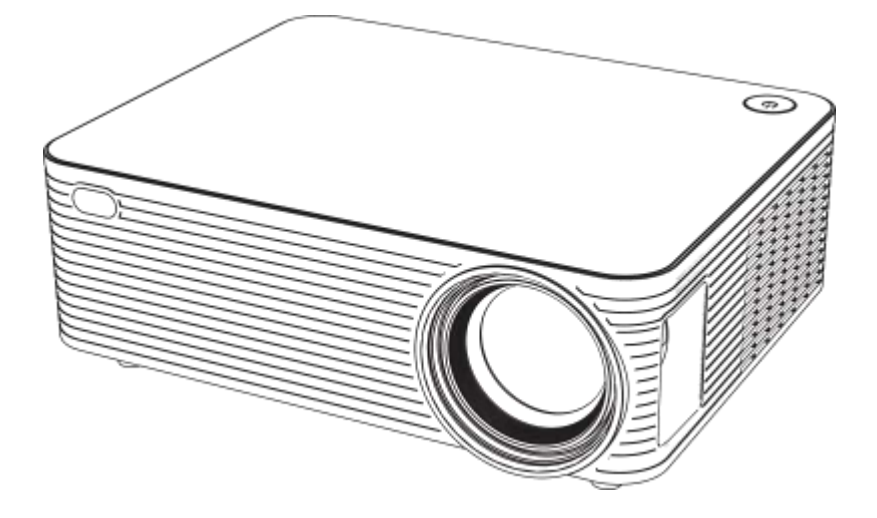

### CLEAR PICTURES & EYES-FRIENDLY

Please read this manual thoroughly before use and keep it handy for future reference.

# PACKING LIST

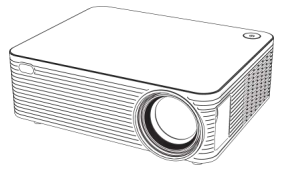

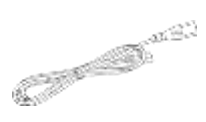

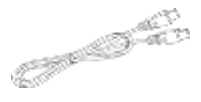

Projector Power Cable Power Cable HDMI Cable

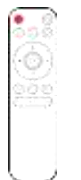

Remote Control (Batteries Not Included)

| l<br>1 |  |
|--------|--|
| 物      |  |
| I<br>ł |  |
| a      |  |
| ٠      |  |
| a      |  |
| I      |  |
| ı      |  |
| н      |  |
|        |  |

**User Manual** 

Dust Filter **Canadian Control** User Manual

#### 1.WARNING

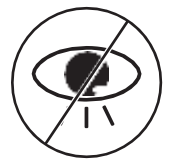

Do notlook at the lens while the projector is working.

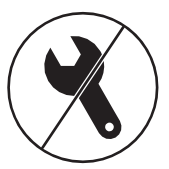

Must be disassembled by a technician to ensure its normal operation.

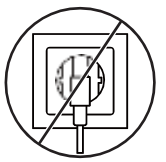

Unplug the power cord if the projector is not used for a long time.

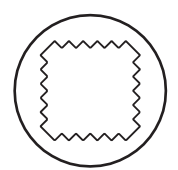

Please use a dry soft cloth to wipe the projector.

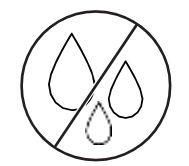

Do not place the projector in a damp environment to avoid electrocution.

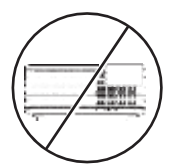

Do not cover the vents on the side of the projector.

#### 2.PROJECTION DISTANCE & SIZE

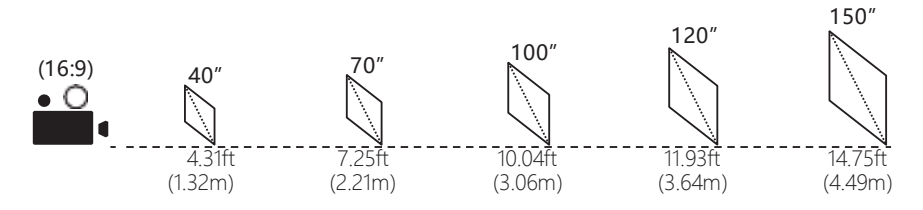

The recommended projection screen is around 100 inches with a distance of around 10.04ft. It is recommended to use the projector in dark and low light environments.

#### 3.FUNCTION OVERVIEW

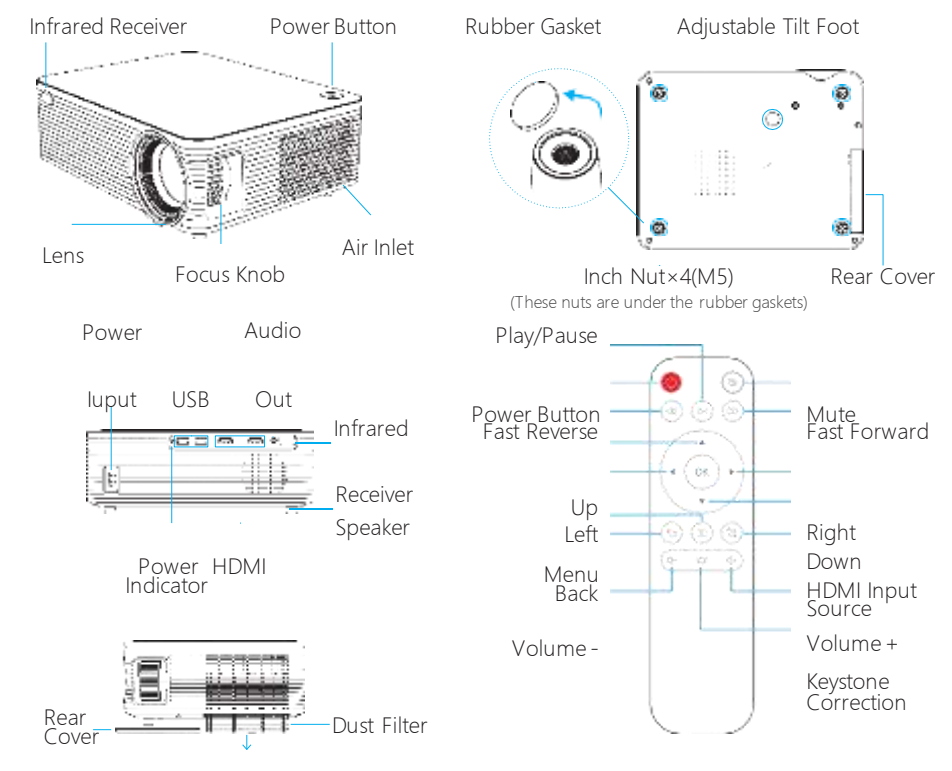

Open the cover on the bottom and take out the dust filter for cleaning

#### 4.QUICK START

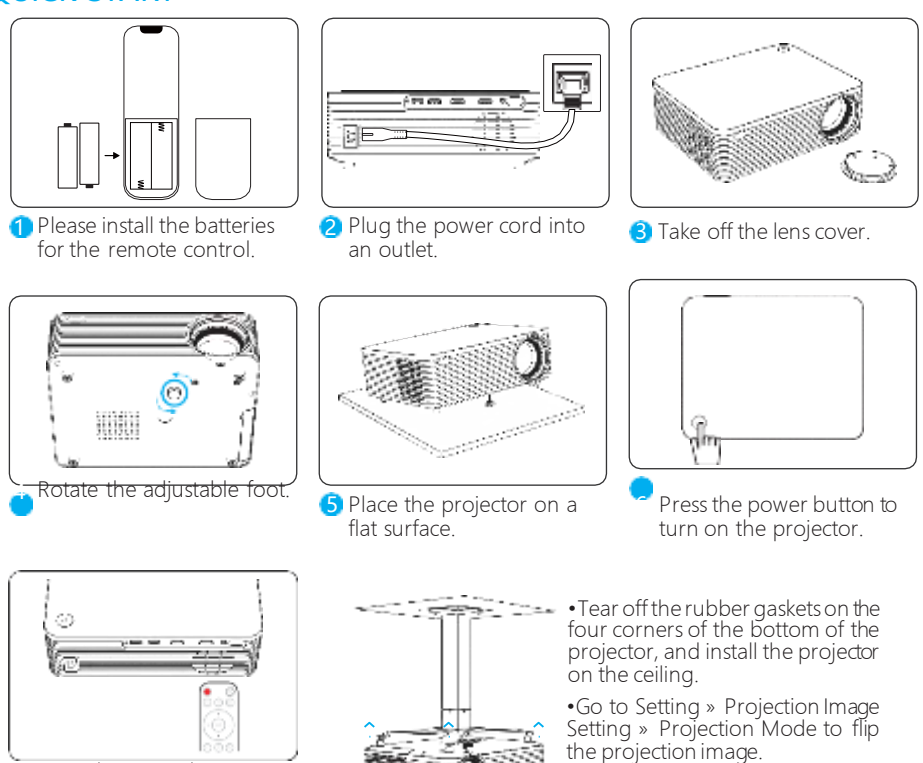

Press the power button on the remote control to turn off the projector.

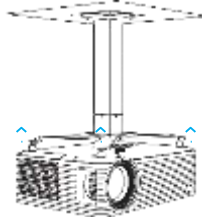

(This product does not include the projector ceiling mount)

#### 5.FOCUS

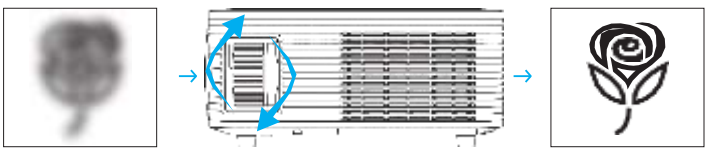

Rotate the focus knob to focus until the picture is clear.

#### 6.KEYSTONE CORRECTION

Press the "<sup>1</sup> button on the remote control, enter the projection image setting interface. You can choose two different keystone correction methods.

\*You can also find this function through the following path. Homepage→Setting→Projection Image Setting

#### •Keystone Advanced Projection Mode

Select "Keystone Advanced"→"Front", select

"Vertical Keystone" and "Horizontal Keystone" to adjust the image.

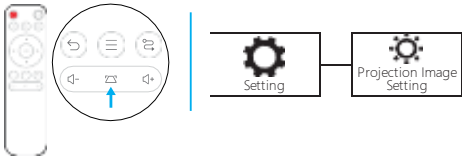

#### Keystone Advanced **f** Front Front-Desktop Vertical Keystone (a) Horizontal Keystone (a)

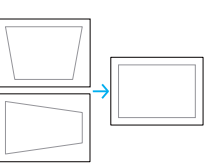

Digital Zoom

\*Select "Digital Zoom" to adjust the picture, the zoom range is50% to 100%.

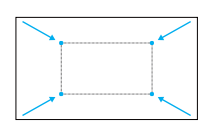

L.

#### •4-Point Keystone

Take one point as the standard, adjust the other three pointsuntil the screen is rectangle.

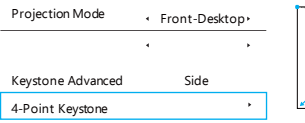

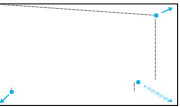

#### 7.INPUT SOURCE

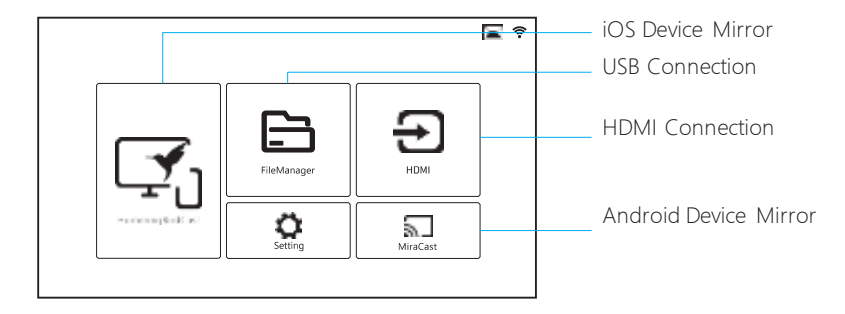

### 8.LANGUAGE SETTING

- 1. Select "Setting" on the projection image.
- 2. Select "Other Setting"→"Language Setting" on the projection image.
- 3. Select the language you want to use.

#### 10.BLUETOOTH CONNECTION

- 1. Select "Setting" on the projection image.
- 2. Select "Bluetooth Setting" on the projection image.
- 3. Turn on the Bluetooth function and wait for the projector to search for available Bluetooth devices.

#### 11.WIFI CONNECTION

- 1. Select "Setting" on the projection image.
- 2. Select "WiFi Setting" on the projection image.
- 3. Wait for the projector to search for available networks.

4. Choose your network name and enter the password to connect. (Ensure you have your own WiFi at home. If not, please open your phone personal hotspot to create the WiFi, and then connect to it.)

#### 12.WIRELESS SCREEN MIRRORING

#### •For iOS Device

1. Make sure that your iOS device is connected to the same network as your projector.

2. Select "HummingBirdCast" on the projection image.

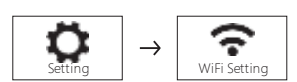

Setting | Other Setting

Setting Bluetooth Setting

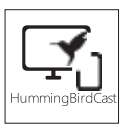

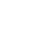

- 3. On your iOS device, open "Control Center" and tap "Screen Mirroring".
- 4. On your iOS device, looking for devices that can be mirrored on.
- 5. Select "Projector-XXXX" from the list.

#### •For AndroidDevice

1. Select "MiraCast" on the projection image.

- 2. Turn on the wireless projection function of your Android device.
- 3. On your Android device, looking for the signal of the projector device.
- 4. Select "Projector-XXXX" from the list.

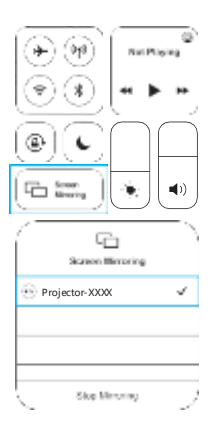

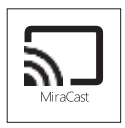

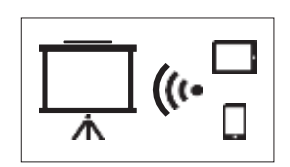

#### 13.WARM TIPS

- 1. Due to the built-in LED bulb, heat will be generated when the projector is working. Don't worry, this is normal.
- 2. Due to HDCP copyright restrictions, when using screen mirroring to connect to a mobile phone, this projector does not support playing videos from platforms such as Netflix, Amazon Prime Video, and Hulu.
- 3. The fluency of wireless projection depends on the connected network and your phone model.
- 4. The USB interface can only be connected to USB flash disk. If your USB flash disk capacity exceeds 32GB, the format should be modified to NTFS.
- 5. When using the wired projection function, please use the USB-C/Lightning to HDMI data cable.
- 6. When your devices are connected via HDMI and USB ports, parameters such as brightness and contrast can be adjusted. When the projector is playing video, press the menu button on the remote control to enter the setting, you can choose a variety of modes, adjust the picture and sound parameters.
- 7. If the remote control is lost, we will send a new one to you. If you have any operational problems, please let us know, and we will send operational steps and instructional videos to help you.

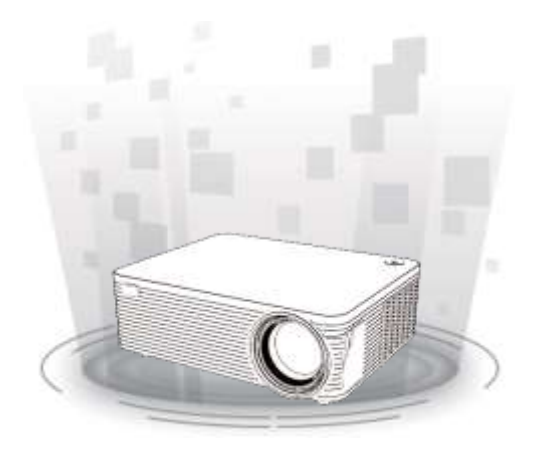

## CLEAR PICTURES & EYES-FRIENDLY